愛媛県河川・砂防情報システムが Internet Explorer 10,11 の ブラウザで正常に動作しない場合の対処方法

① 愛媛県河川・砂防情報システムを立ち上げて、ツールをクリックします。

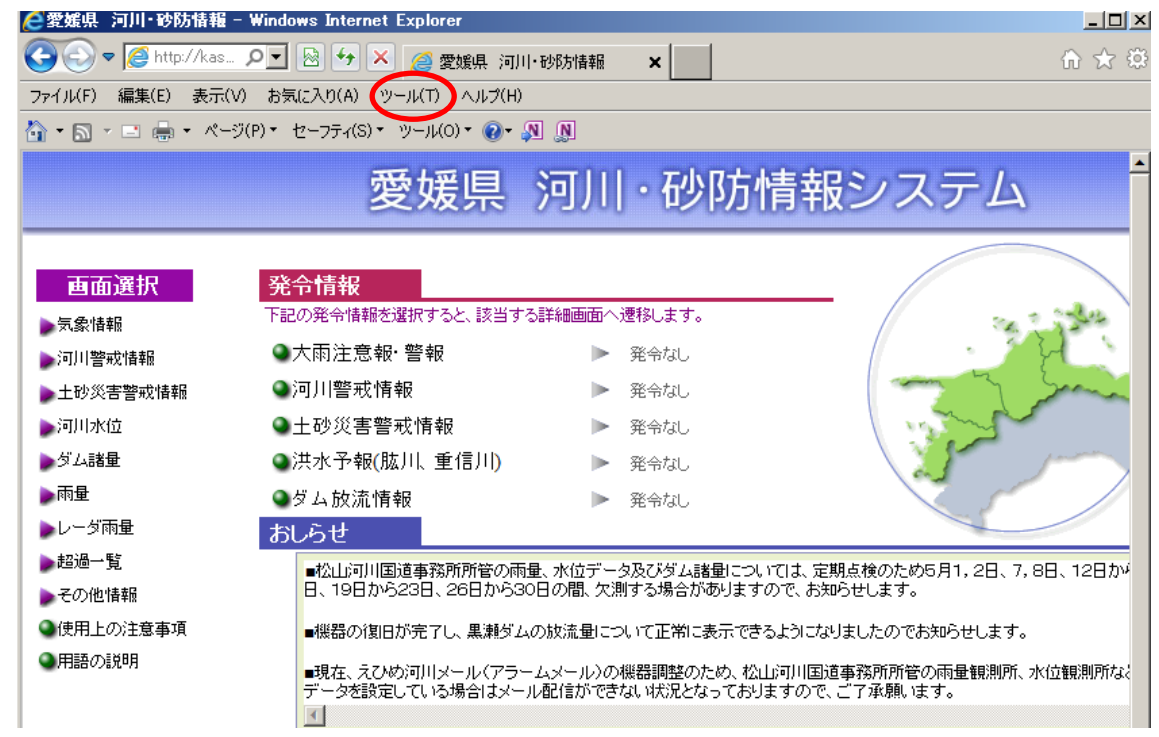

② 「互換表示設定」をクリックします。

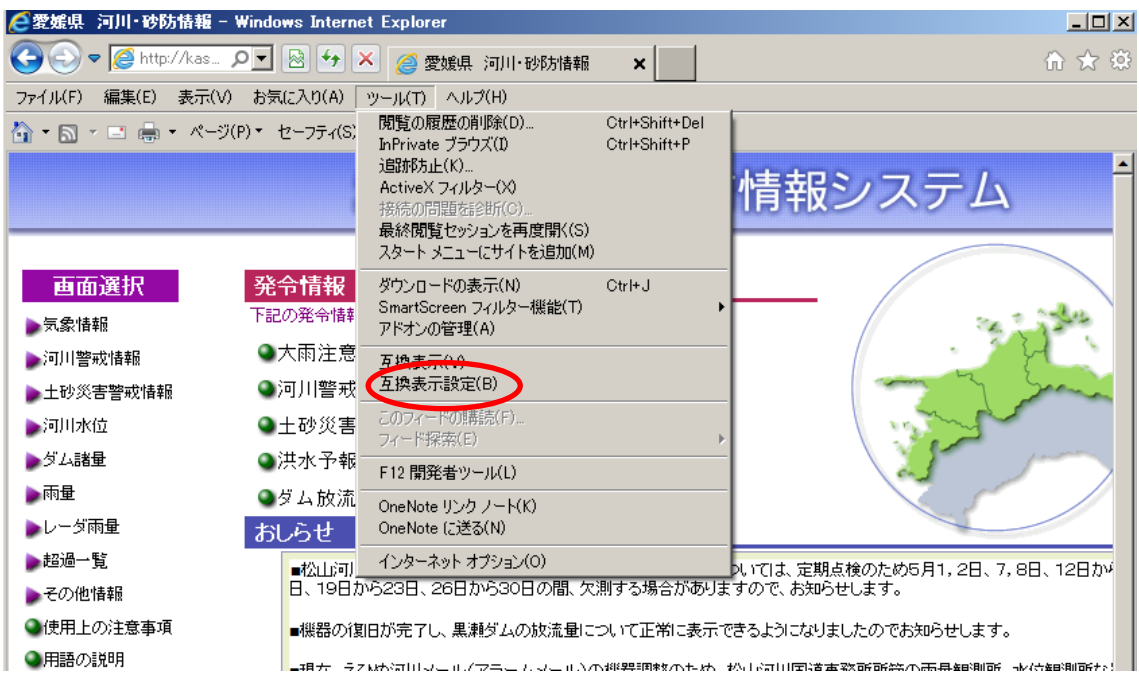

次の画面が表示されるので、「追加」をクリックします。

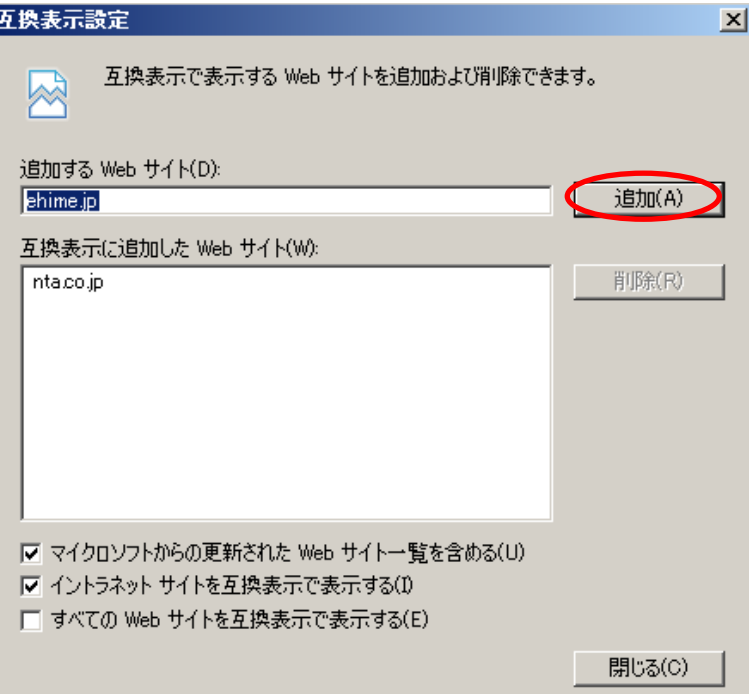

「ehime.jp」が下欄に表示されたら、「閉じる」をクリックします。

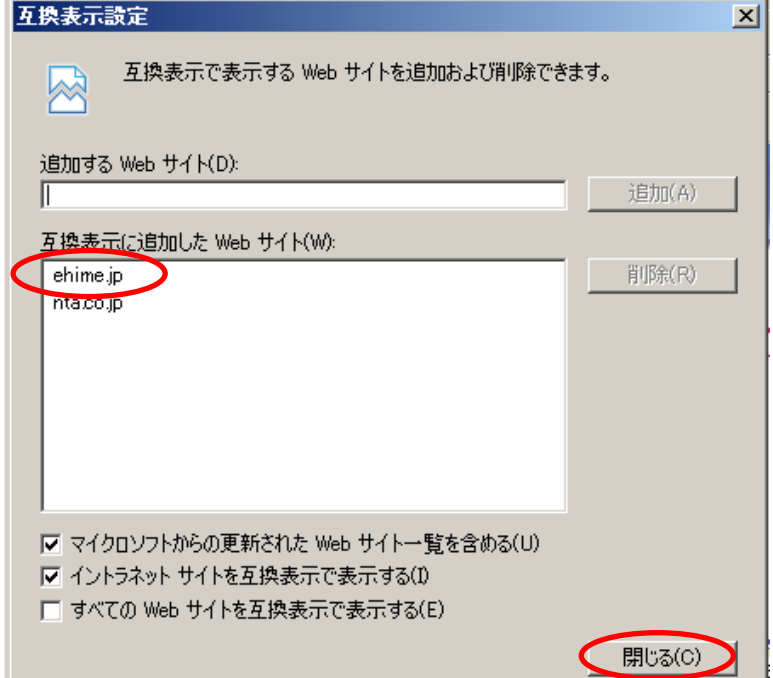

以上で、完了です。